# **MAGIC TH6 Chat Functionality**

Date: 25.02.2019

**Contact:**

Phone +49 911 5271-110 Email support@avt-nbg.de

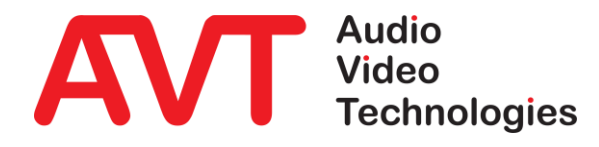

#### **Basics**

- Chat is available with software version V 3.030
- Chat can be configured for each control PC
- **Up to 8 x PCs can control MAGIC TH6**
- Configuration
	- **ELOCAL Settings**
	- **Operation Settings**
- Operation
	- **Chat is realised as additional list, called Chat**
	- **Free positioning, adjustable size**

## **Chat Functionality**

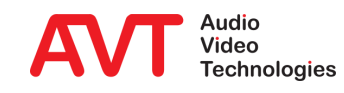

#### Chat

- Select "Show Chat": Enables the chat list
- Select "Play file" and enter the location where the file is stored: A stored file (wave file) will be played to indicate the reception of a chat
- Select "Flash": The chat list will be flashed to indicate the reception of a chat.
- Select "Pop up window": The chat window pops up when a chat message arrives.

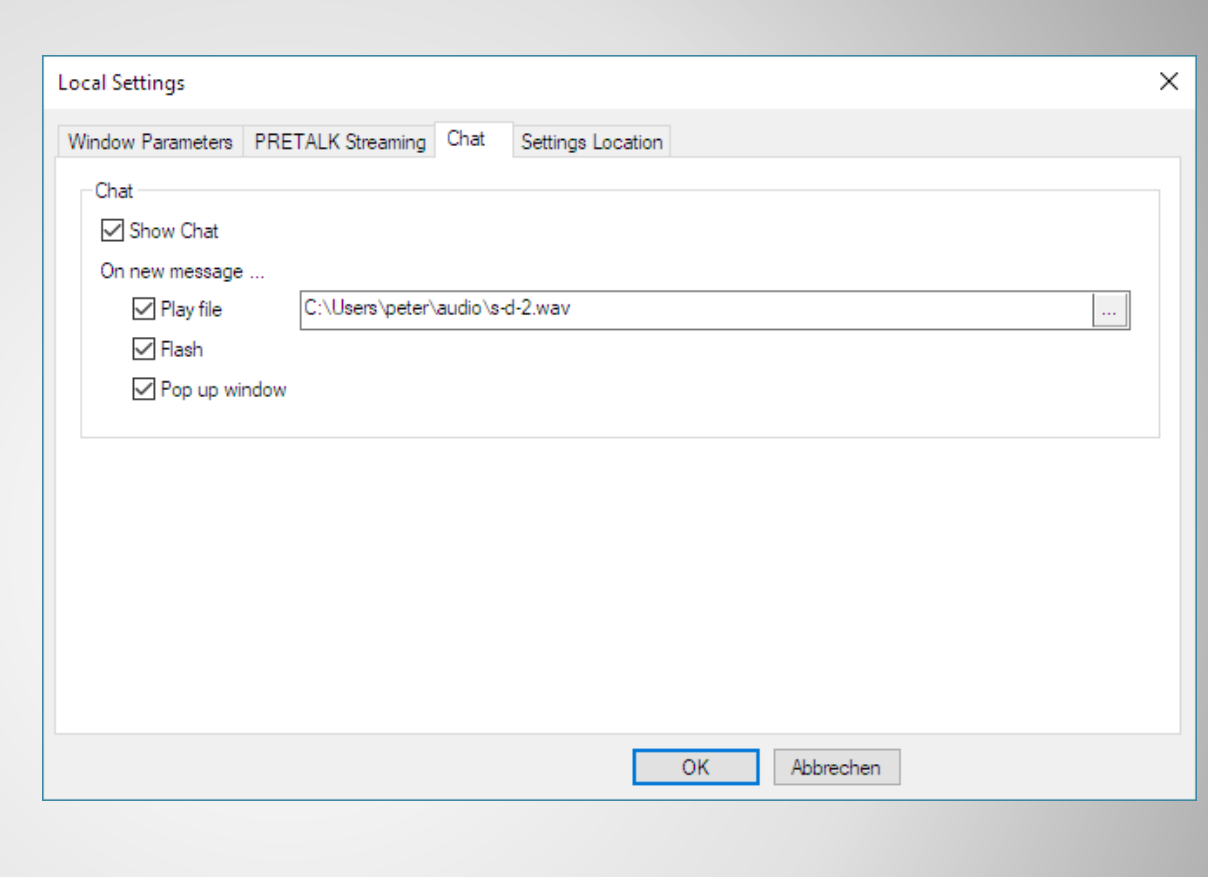

#### **Chat Configuration - Local Settings**

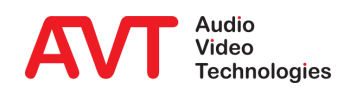

#### • Mode & Audio Line

- **Extension of the Audio** Line assignment by a new column, denoted by Chat Name
- Chat Name
	- A chat name can be added to each control PC

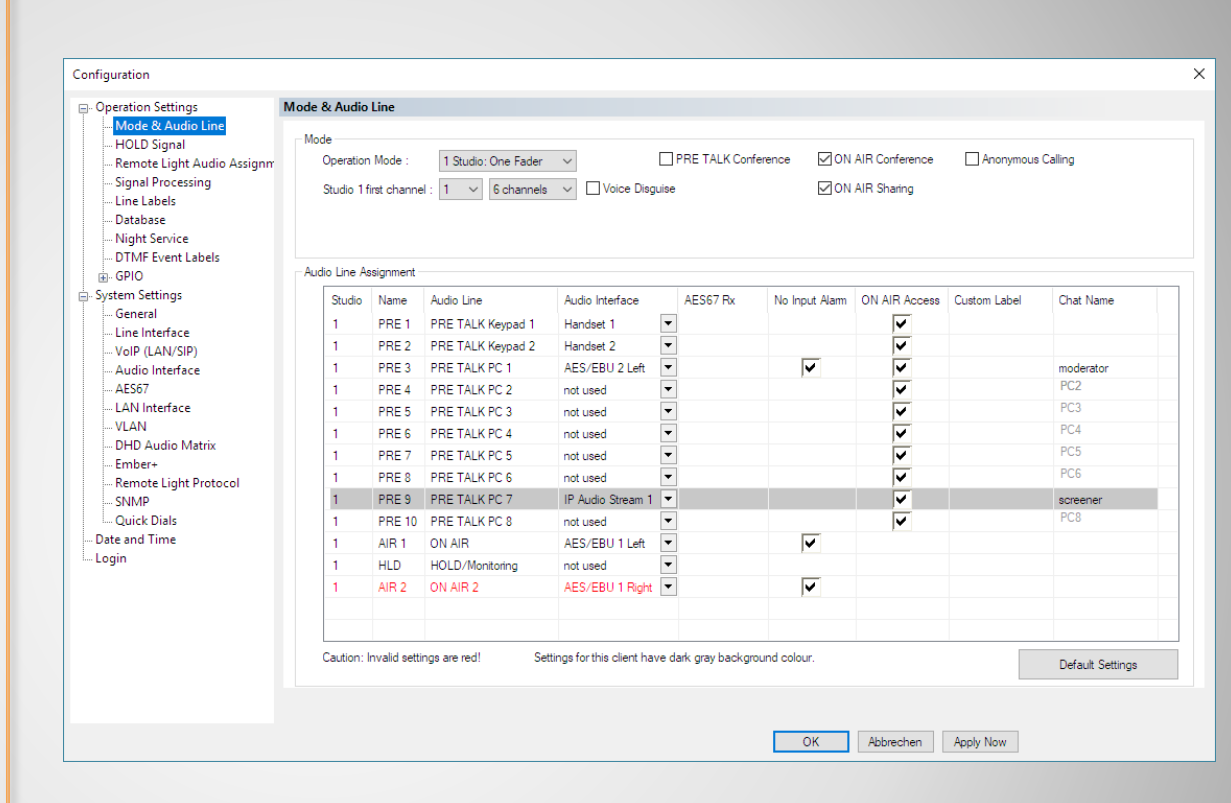

### **Chat Configuration – Mode & Audio Line**

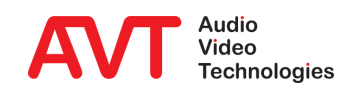

- Activation of the chat list by
	- **Selecting SHOW LISTS**
	- **•** Selecting the list name until "CHAT" is indicated
- Content of the chat list
	- **Entering of a message in** the input box
	- **Response is indicated with** date and PC name

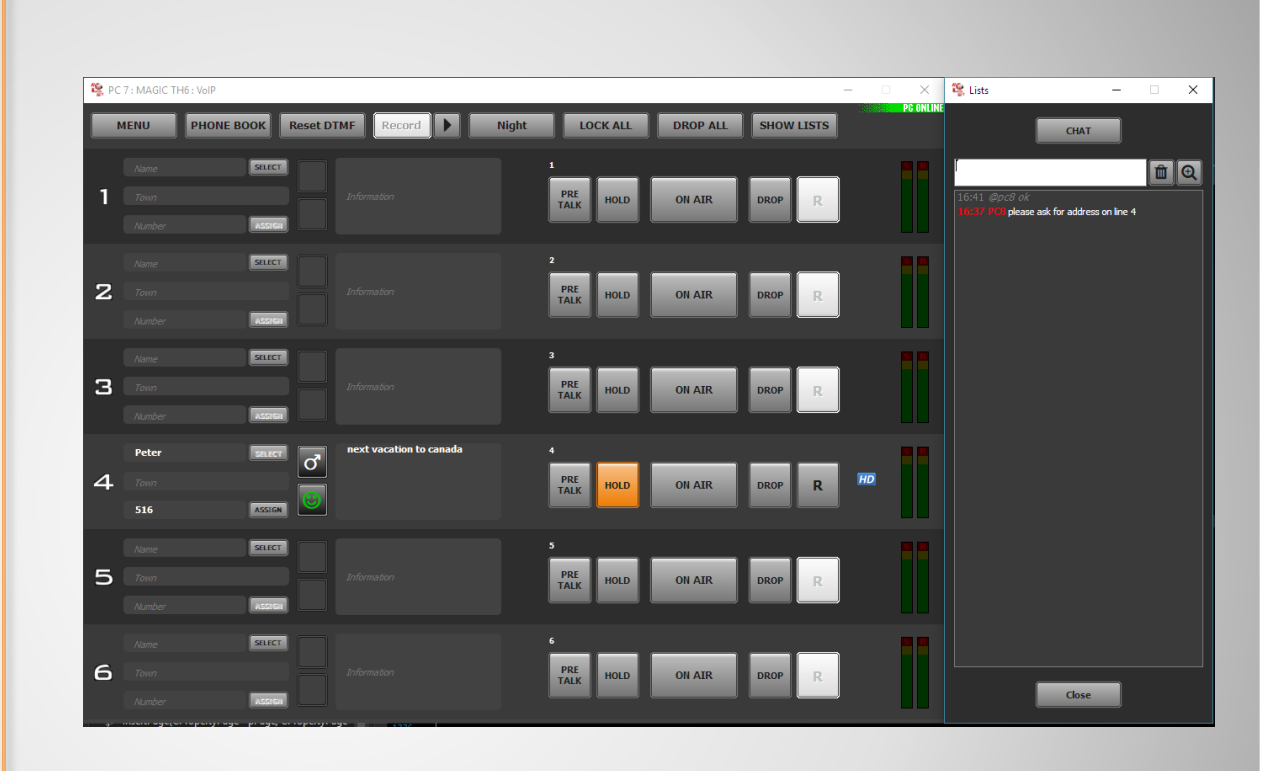

### **Display of Chat List (1)**

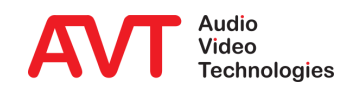

- Size of chat list
	- **The size of the chat list can** be adjusted
- Location of chat list
	- **•** Free positioning of the chat list

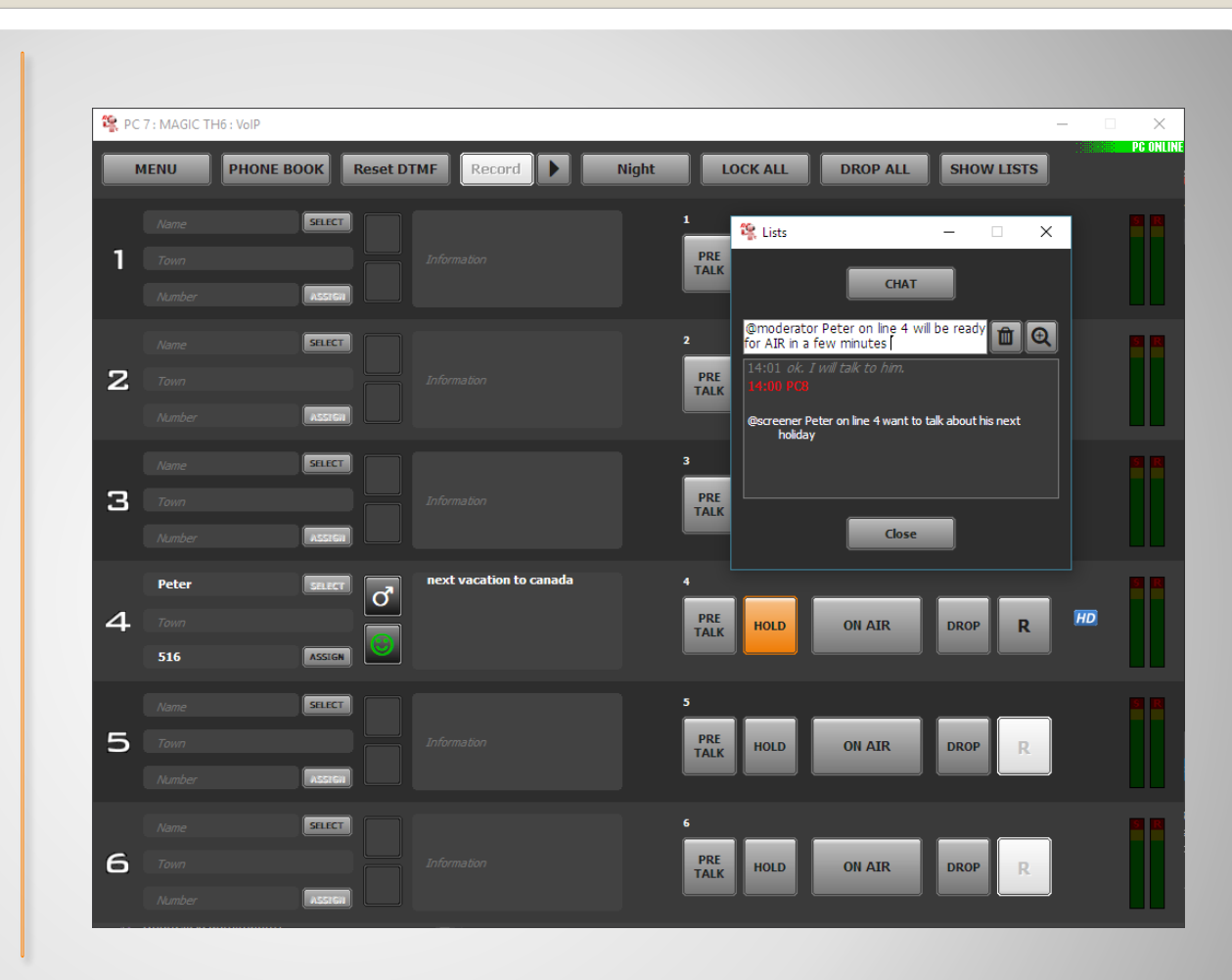

### **Display of Chat List (2)**

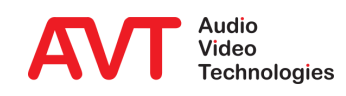

#### • Input box

- Chat to all connected PCs: Just entering the text message
- Chat to a specific PC: Entering PC name and text message
- Chat window
	- **E** Display of transmitted chats in grey colour
	- Received chats are displayed with time and PC name in red colour and text in white colour
	- 3 different text sizes can be selected using the magnifying glass symbol
	- **The chat display can be** deleted selecting the garbage bin.

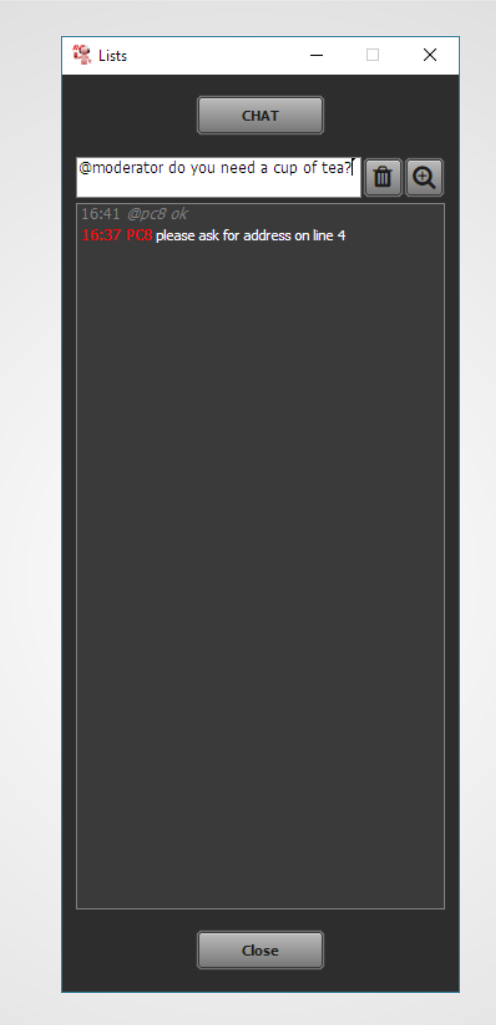

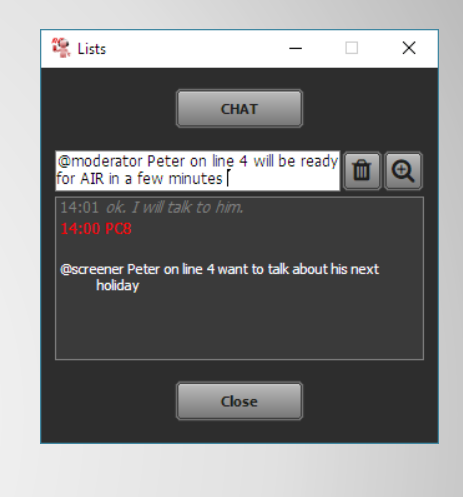

### **Chat Window**

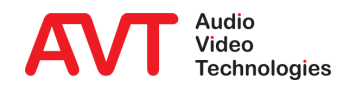